### **SLIK SØKER DU OM TILSKUDD OG BER OM UTBETALING AV SKOGFOND TIL SKOGBRUKSPLANLEGGING - elektronisk**

Du trenger:

- datamaskin eller nettbrett (ev. mobiltelefon)
- bankkodebrikke, mobiltelefon, bankkode eller det du bruker for å logge deg inn i bank m.m.

Denne veiledningen består av:

- [Del 1: Søk om tilskudd](#page-0-0)
- [Del 2: Be om bruk av skogfond til skogbruksplan \(refusjonskrav\)](#page-0-0)

Rød pil viser hvor du skal trykke.

### <span id="page-0-0"></span>**DEL 1: SØK OM TILSKUDD**

1. Gå inn på [www.landbruksdirektoratet.no](http://www.landbruksdirektoratet.no/)

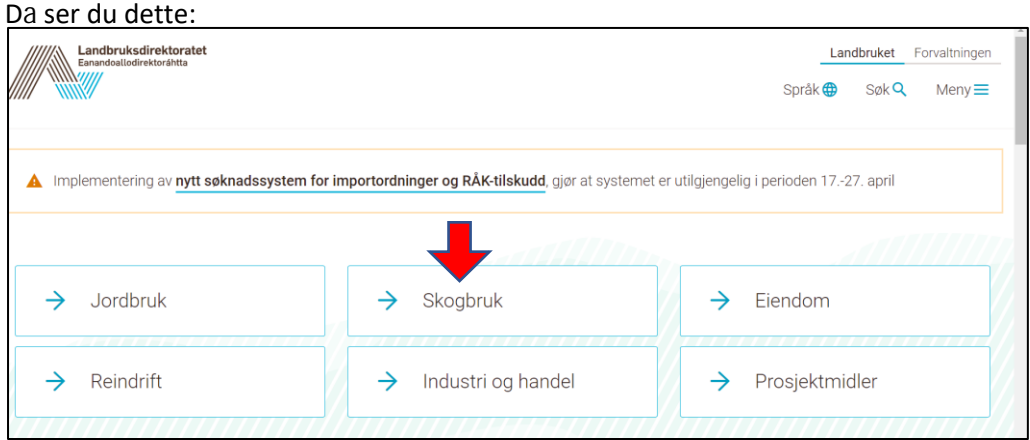

2. Trykk i boksen «Skogbruk»

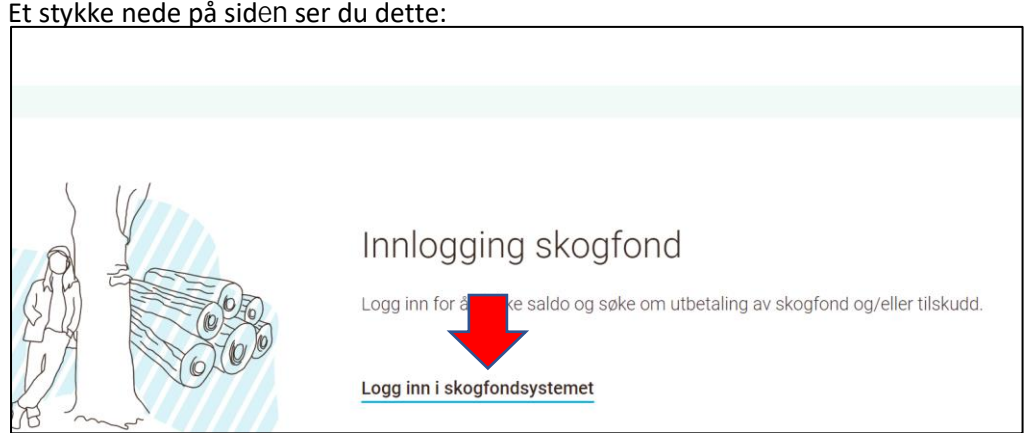

3. Trykk på «Logg inn i skogfondsystemet»

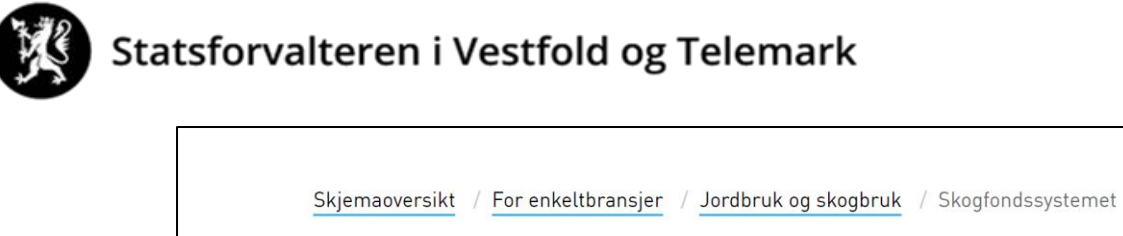

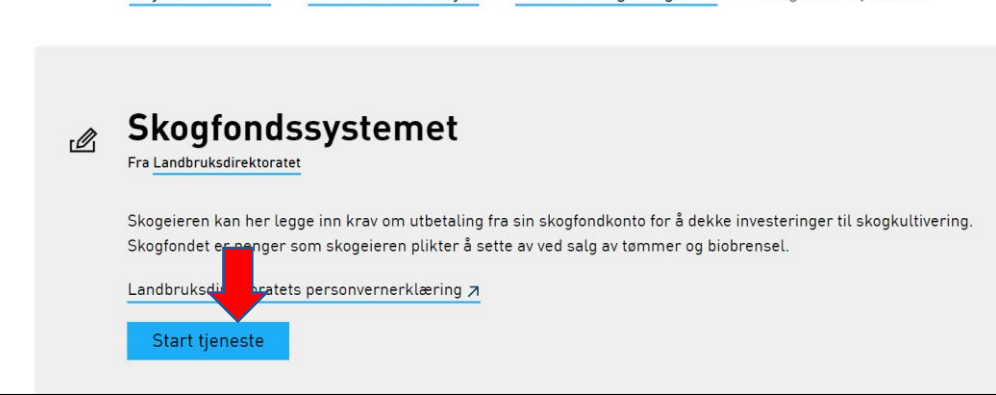

4 . Trykk på «Start tjeneste». Da ser du dette:

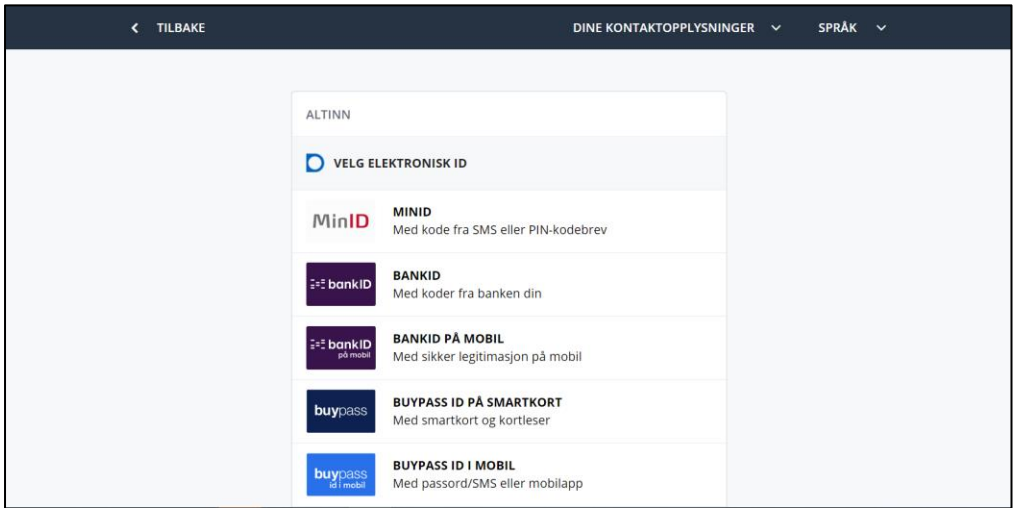

Velg innloggingsmetode, og logg inn. Da ser du dette:

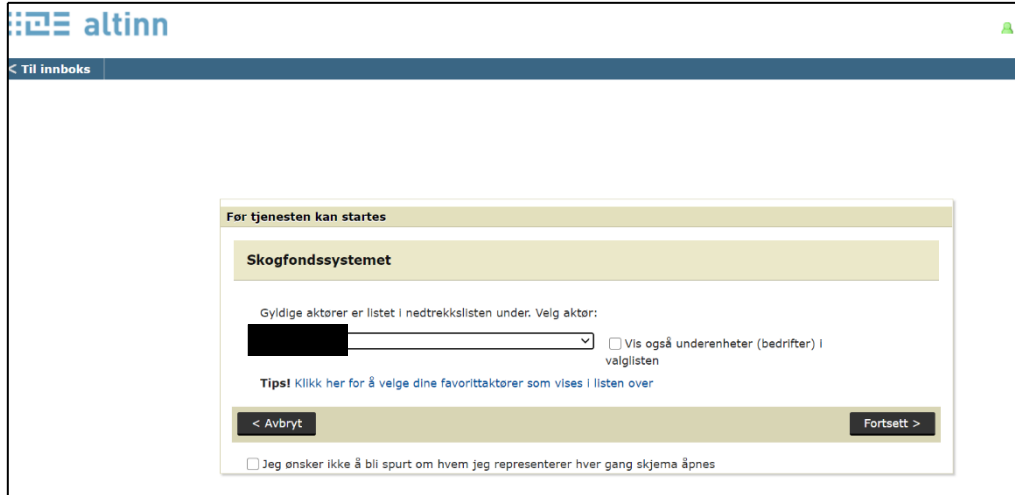

5. Valg av aktør: Skogeigere med enkeltpersonforetak må velge navnet sitt UTEN organisasjonsnummer. (Elles velger du i rullegardinmenyen til høyre for navnet ditt). Trykk på «Fortsett»

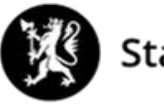

#### Da ser du dette:

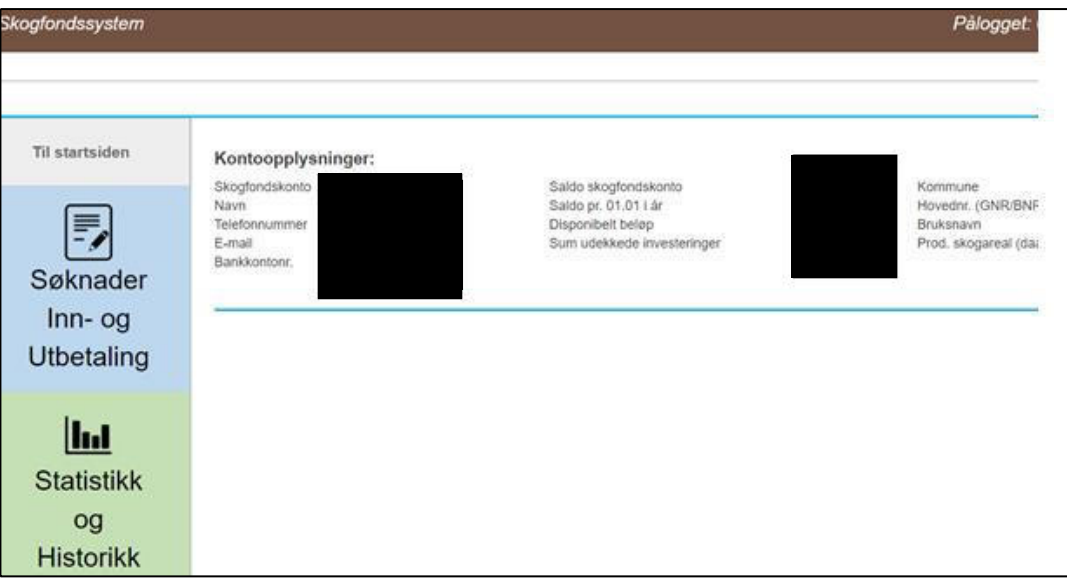

6. Trykk på «Søknader Inn- og utbetaling».

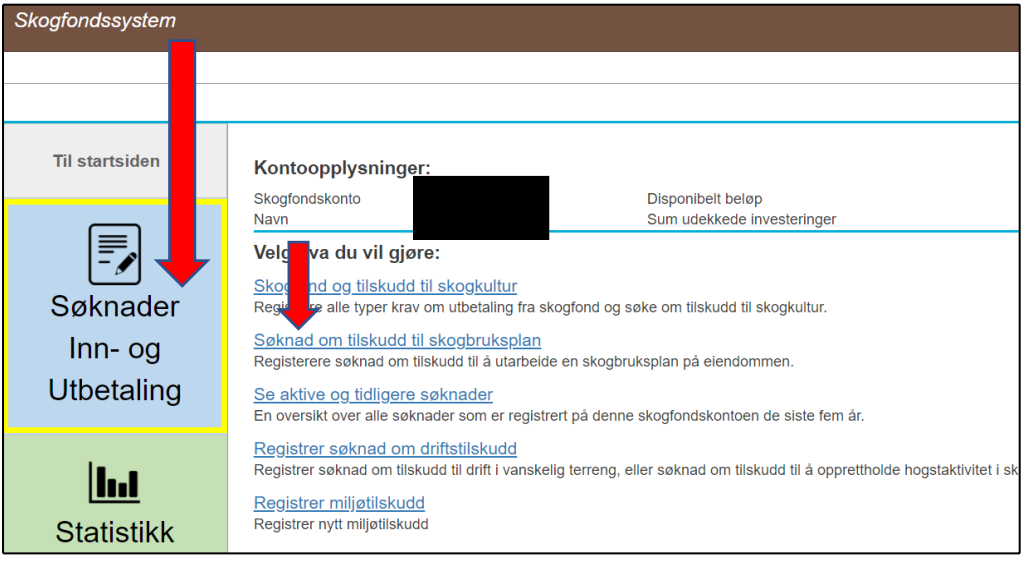

- 7. Trykk på «Søknad om tilskudd til skogbruksplan»
	- Skogfondssystem

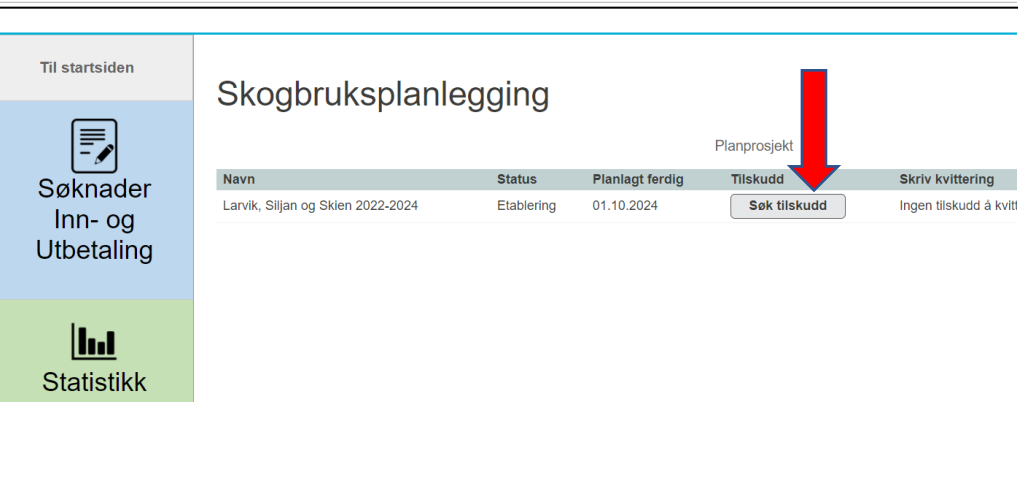

Pålogget:

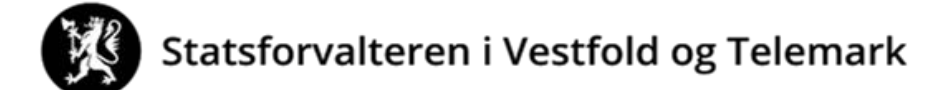

8. Trykk på «Søk tilskudd»

**Du har nå søkt om tilskudd til skogbruksplan.**

**For å be om bruk av dine egne skogfondsmidler, gå til [del 2](#page-0-0) .**

### **DEL 2: BE OM BRUK AV SKOGFOND TIL SKOGBRUKSPLAN (refusjonskrav)**

Trykk på «Søknader inn- og utbetaling».

Trykk på «Skogfond og tilskudd til skogkultur».

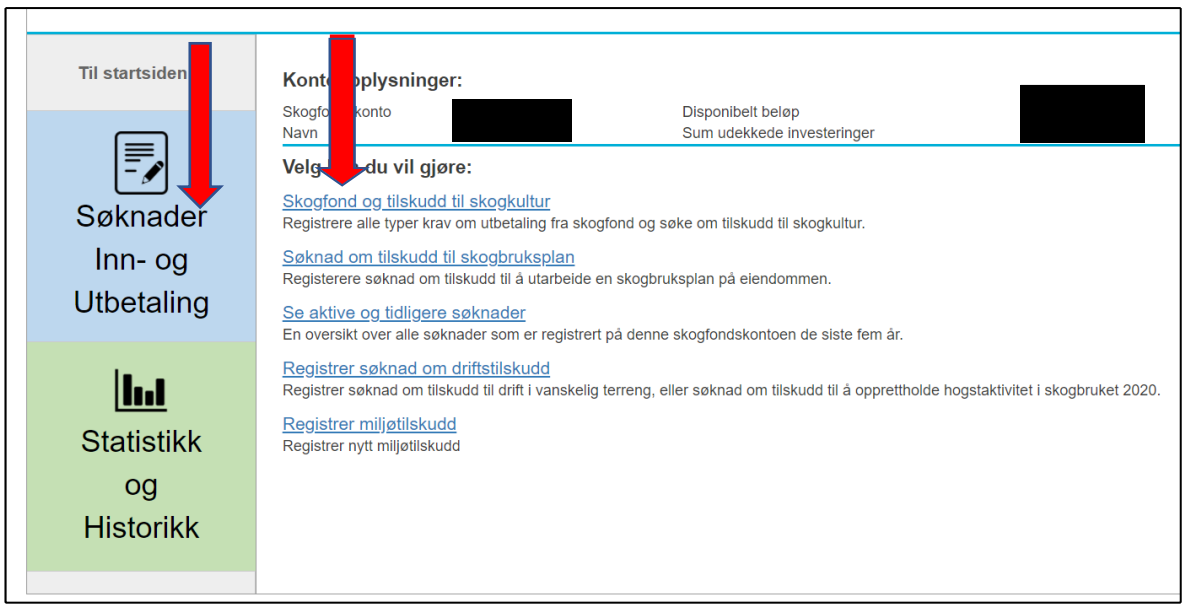

Da ser du dette:

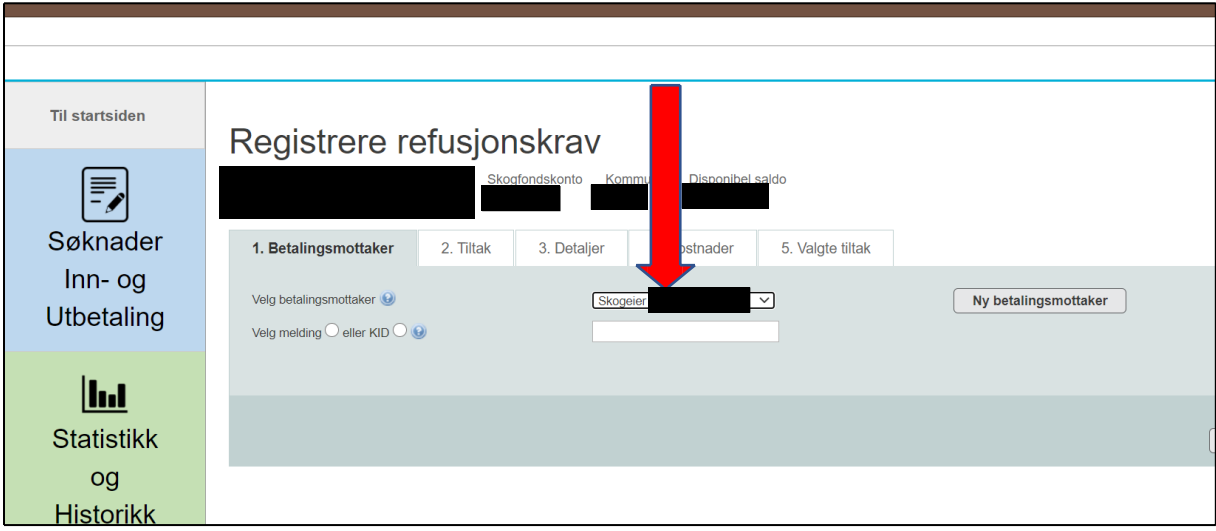

Om du vil ha pengene til deg selv (normalen), velg «Skogeier (bankkontonummer)», huk av etter «Velg melding» og skriv t.d. Skogfond skogbruksplan.

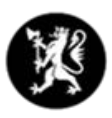

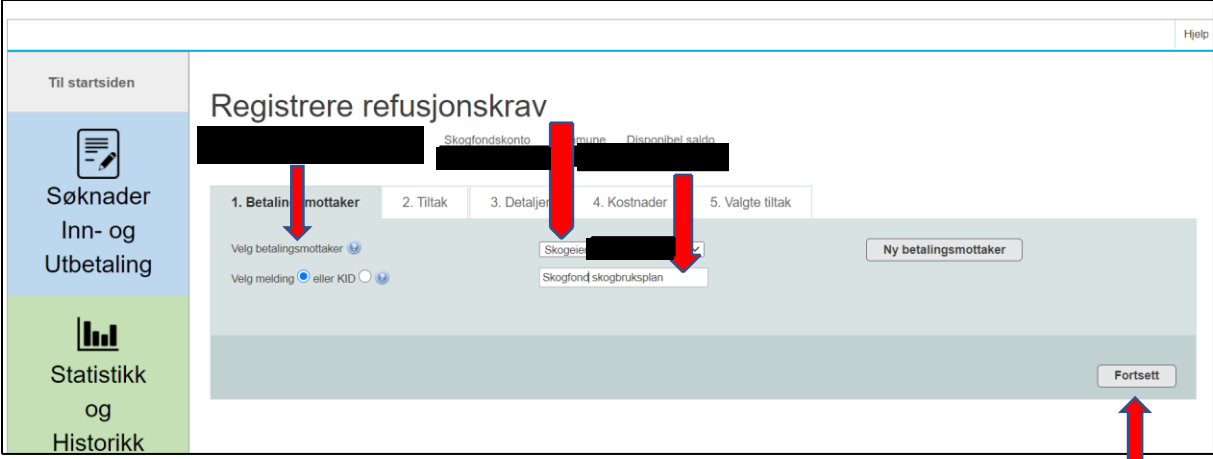

### Trykk på «Fortsett».

Da ser du dette:

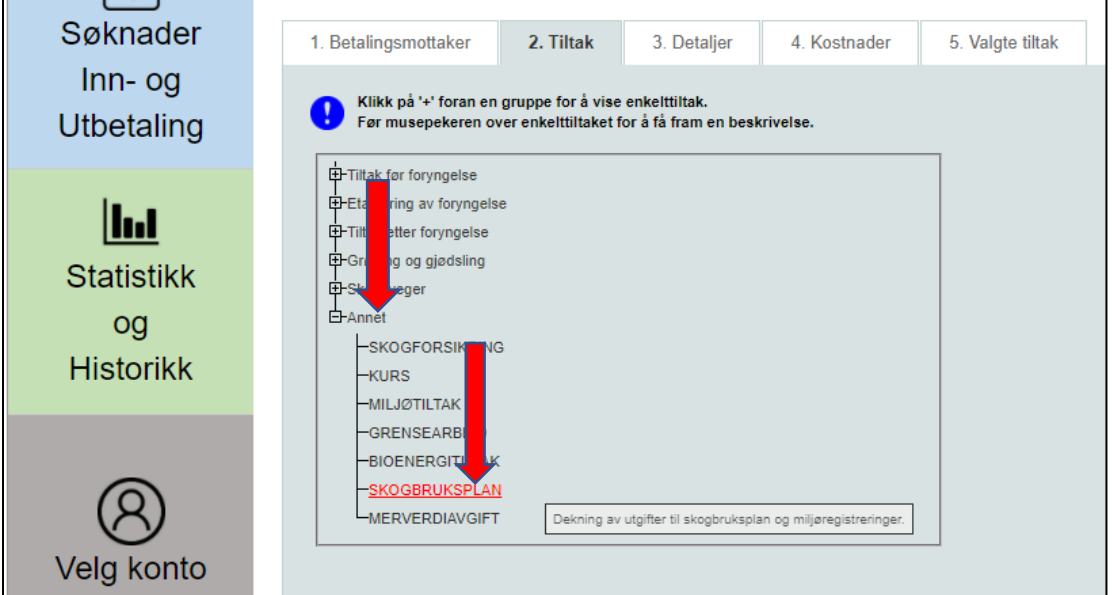

Velg først «Annet» og så «SKOGBRUKSPLAN».

#### Da ser du dette:

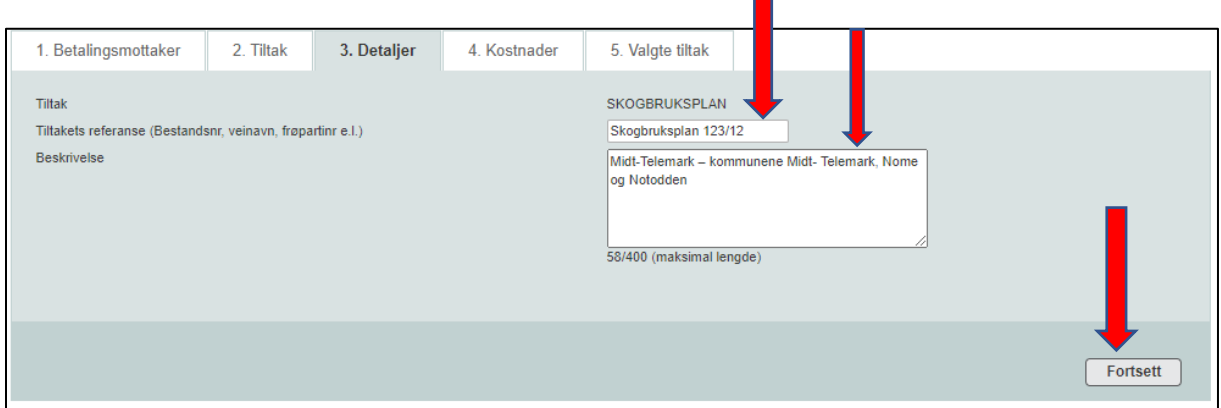

 $\blacksquare$ 

I feltet for «Tiltakets referanse …» skriver du *Skogbruksplan (gårds- og bruksnummeret ditt)*. Om nødvendig fyll ut «Beskrivelse» som i bildet over. Trykk «Fortsett».

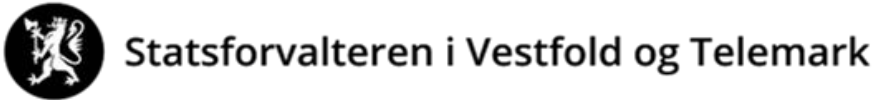

Da ser du dette:

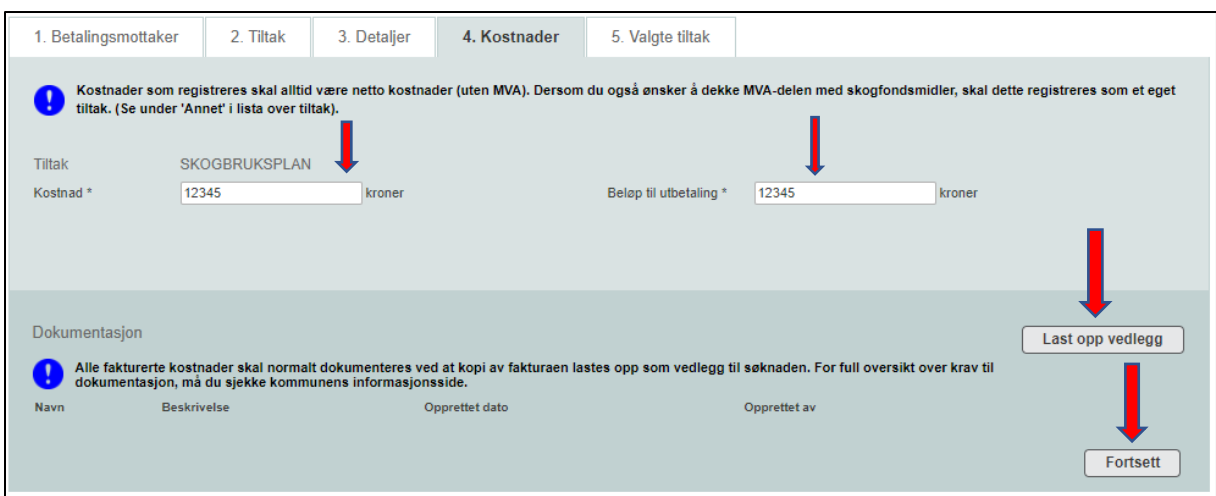

- I «Kostnadfeltet» skriver du kostnadsbeløpet UTAN MVA.
- I «Beløp til utbetaling» skriver du beløpet du ønsker utbetalt fra skogfondskontoen din.
- Beløpet må ikke være større enn beløpet i «Kostnadfeltet».
- Skann fakturaen (om det ikke er mulig for deg å skanne, send e-post, brev eller lever kopi av faktura til landbrukskontoret/kommunen).

Trykk på «Last opp vedlegg», og følg prosedyren.

Trykk «Fortsett»:

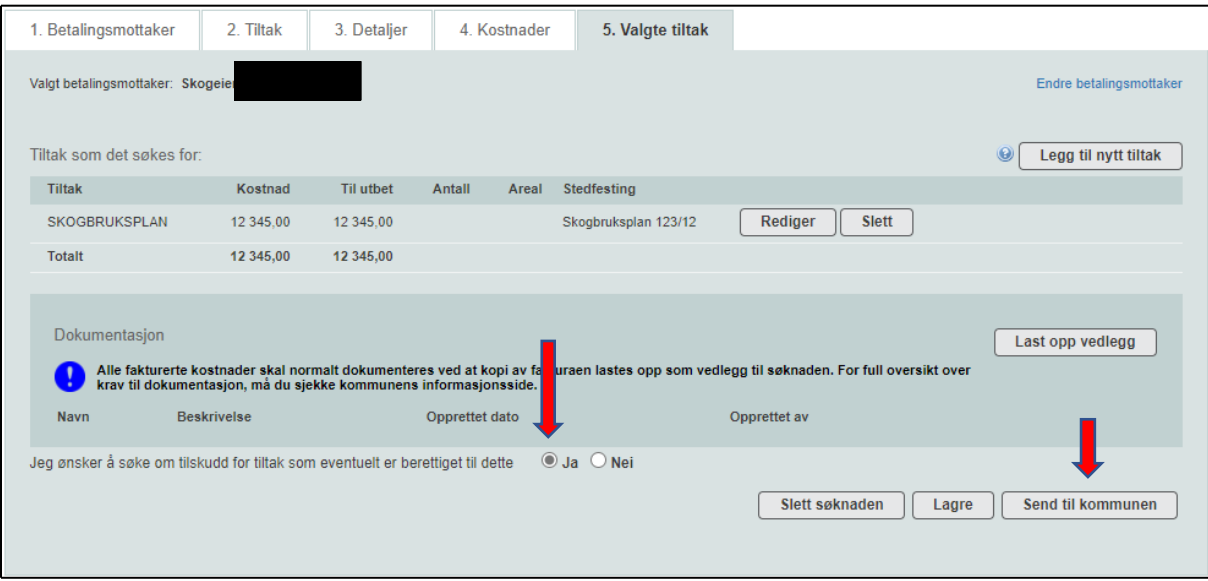

Marker for «Ja» om du ønsker tilskudd (selv om du har søkt i del 1 av denne veiledningen OBS Det er IKKE nok å kun svare her i del 2.

Trykk «Send til kommunen», og les ansvarserklæringen.

*Forskrift om tilskudd til skogbruksplanlegging med miljøregistreringer* er korrekt forskrift for tilskudd til skogbruksplan. Forskriftwn finn du på www.lovdata.no

Wår jeg sender inn dette refusjonskravet, er jeg ansvarlig for og godtar å: · gjøre meg kjent med forskrift om tilskudd til nærings- og miljøtiltak i skogbruket, forskrift om skogfond o.a. og andre aktuelle lover og regler i tilknytning til tiltaket. · gjøre meg kjent med lokale retningslinjer for prioritering av tilskudd, · gi fullstendige og korrekte opplysninger i søknaden, inkl. aktuelle vedlegg, · gi nødvendige opplysninger til kommunen som grunnlag for behandling av søknaden, utbetaling av tilskudd eller i forbindelse med kontrolltiltak, · betale tilbake skogfond og tilskudd, helt eller delvis, dersom det avdekkes forhold som er i strid med forutsetningene for utbe lingen. Opplysninger i denne søknaden, inkludert vedlegg, er gitt etter beste skjønn og så fullstendig som mulig. Jeg er kjent med at jeg kan omme i straffeansvar om jeg gir uriktige eller ufullstendige opplysninger. Avbryt

Trykk «Godta».

**Du har nå levert et refusjonskrav.**

Normalt får du svar fra landbrukskontoret/kommunen innen en måned.